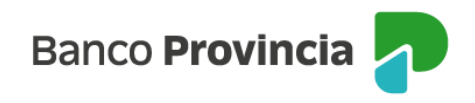

# **Banca Internet Provincia (BIP)**

## **Usuario Administrador**

El usuario "Administrador" podrá crear y administrar perfiles, a ser asignados a los usuarios "Operadores", para que puedan operar dentro de BIP Empresas asignándoles un conjunto de productos determinados. A continuación, se detallan los pasos a seguir:

### **1- Visualización y asignación de "Conjunto de Productos"**

La creación de Conjuntos de Productos permitirá asignar a los diferentes perfiles de usuarios "Operadores", los productos de la empresa sobre los cuales podrán operar.

Para crear un nuevo conjunto de productos, ingresá en el menú lateral izquierdo "Mi Perfil" opción Administración > Permisos> Cuentas y productos.

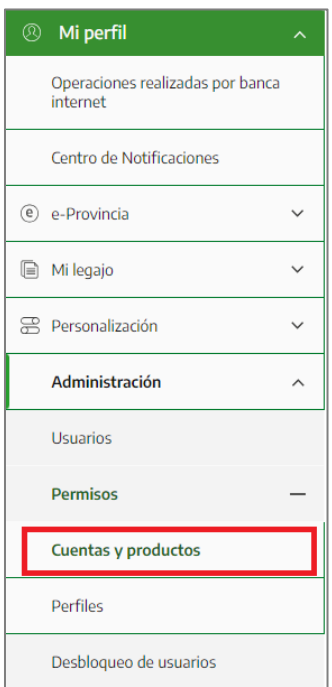

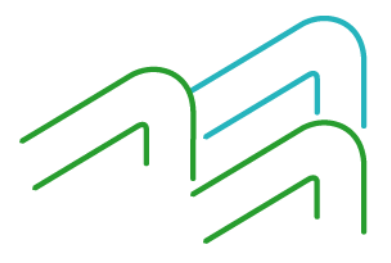

Manual de uso BIP Administrador - Usuarios BIP Empresas

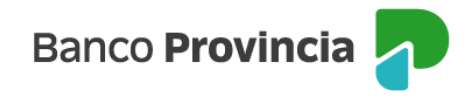

En la siguiente pantalla se muestra el conjunto de Productos "Default", en estado "Activo". Dicho conjunto, contiene todos los productos de manera predeterminada, permitiéndole, a quien lo tenga asignado, realizar cualquier tipo de operación.

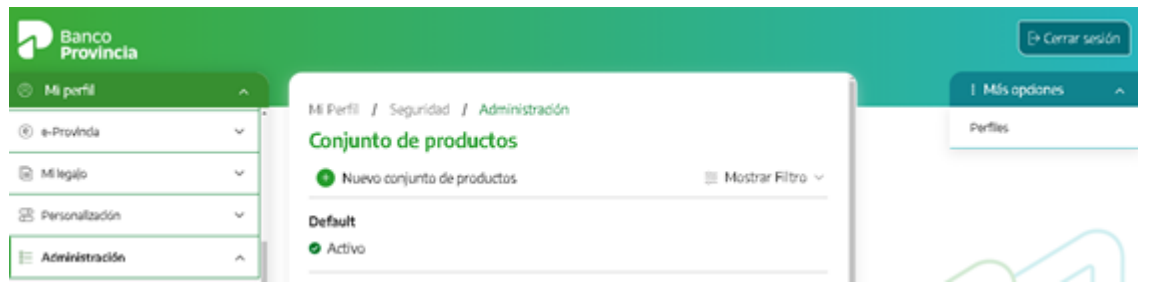

Para dar de alta un nuevo conjunto de Productos específico, hacé clic en el botón "Nuevo conjunto de productos".

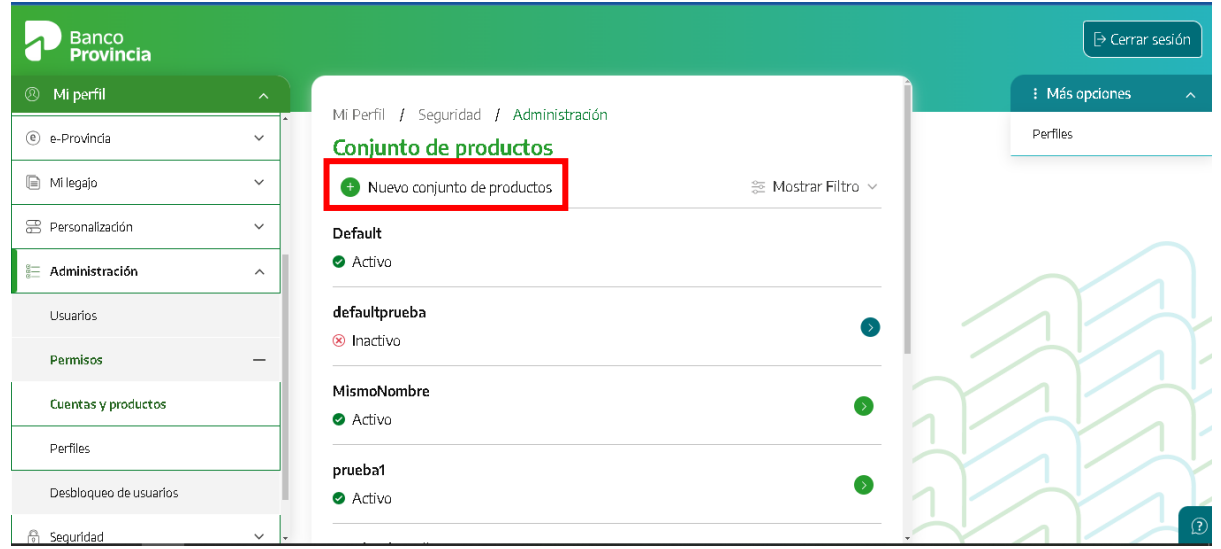

A continuación, debés agregar manualmente los productos que deseas incorporar en el conjunto, completando los campos solicitados: "Identificación", "Tipo de Producto" y "Producto", luego, hacé clic en el botón "Agregar producto". Una vez agregados todos los productos presioná "Continuar".

Manual de uso BIP Administrador - Usuarios BIP Empresas

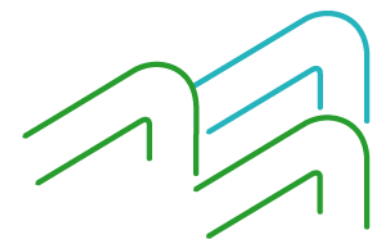

Página **2** de **14**

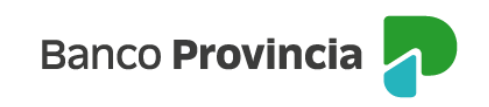

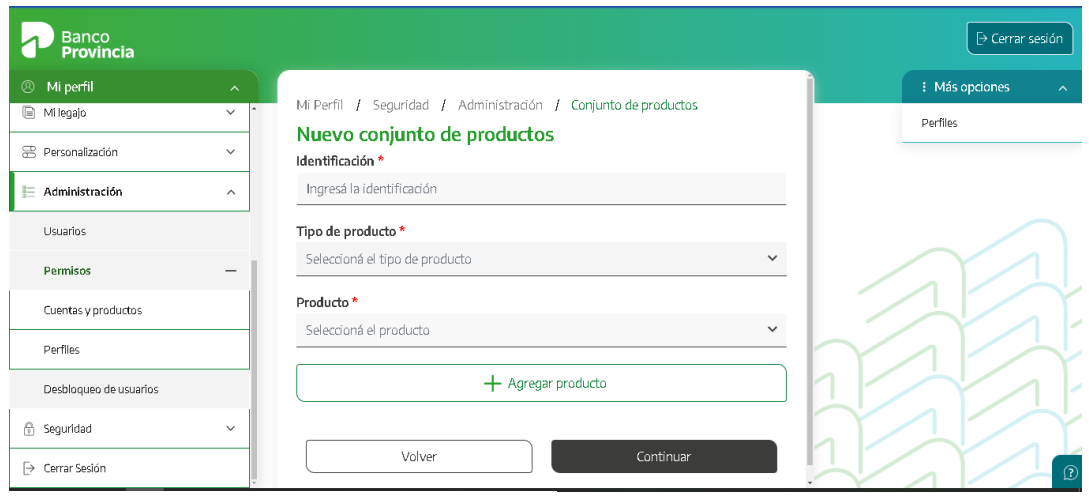

Mi Perfil / Seguridad / Administración / Conjunto de productos

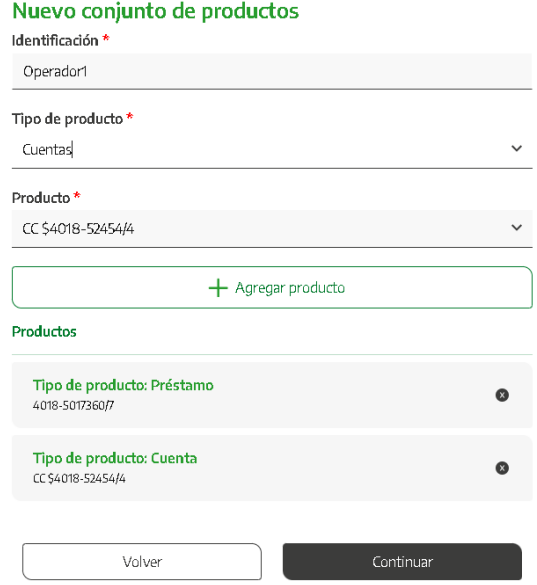

En el siguiente paso se solicitará confirmar el alta del conjunto de productos. Para ello hacé clic en el botón "Confirmar".

Manual de uso BIP Administrador - Usuarios BIP Empresas

Página **3** de **14**

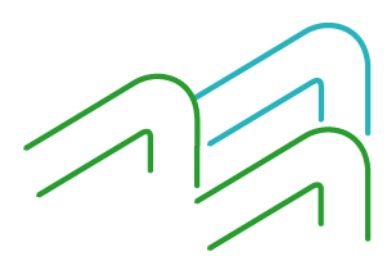

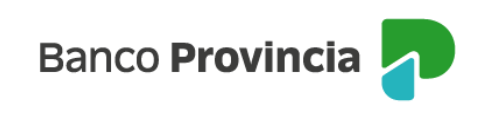

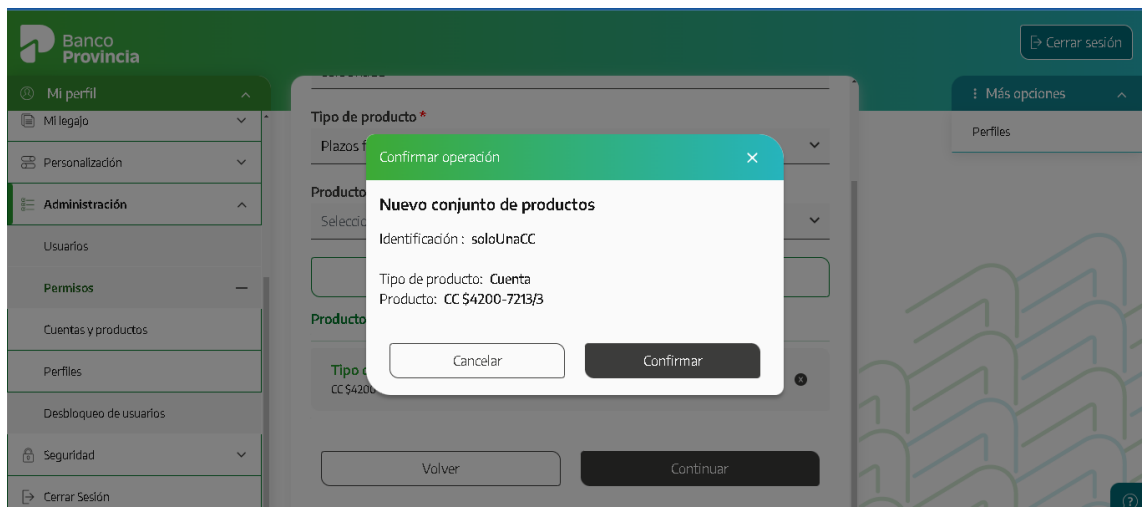

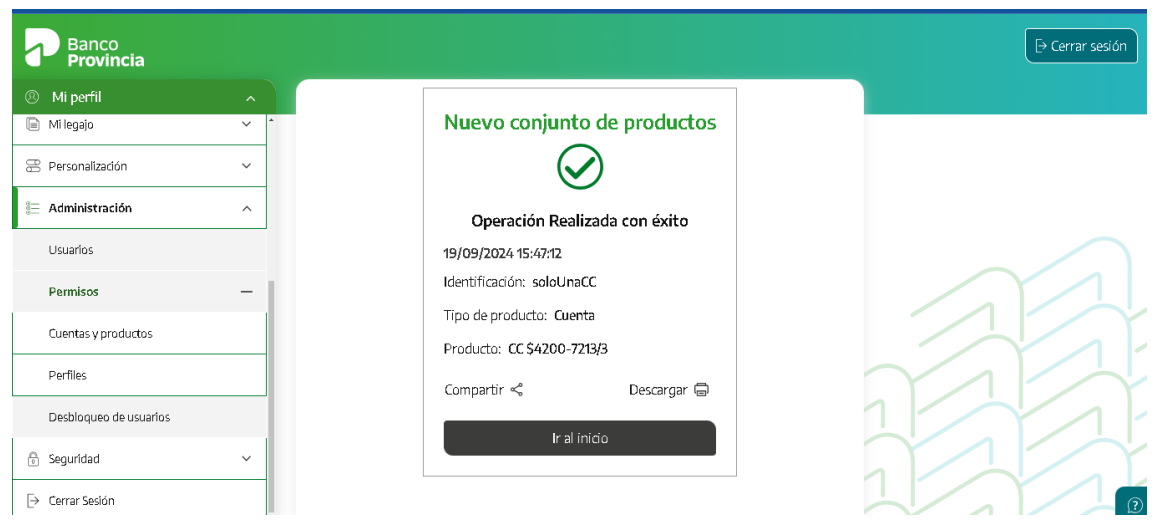

Si la empresa posee uno o más administradores con esquema de seguridad "Simple autorización", las altas realizadas se visualizarán automáticamente con estado "Activo".

Si la empresa posee más de un administrador con esquema de seguridad "doble autorización", para autorizar la operación, un segundo "Administrador" deberá ingresar al menú Administración > Permisos > Cuentas y Productos**.**

Se podrán visualizar los conjuntos de productos que se encuentren en estado "Pendientes de

Manual de uso BIP Administrador - Usuarios BIP Empresas

Página **4** de **14**

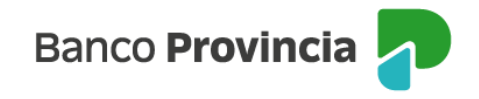

autorizar". Debés seleccionar el correspondiente conjunto, haciendo un clic sobre la lupa del detalle y se mostrará mayor información sobre el producto seleccionado.

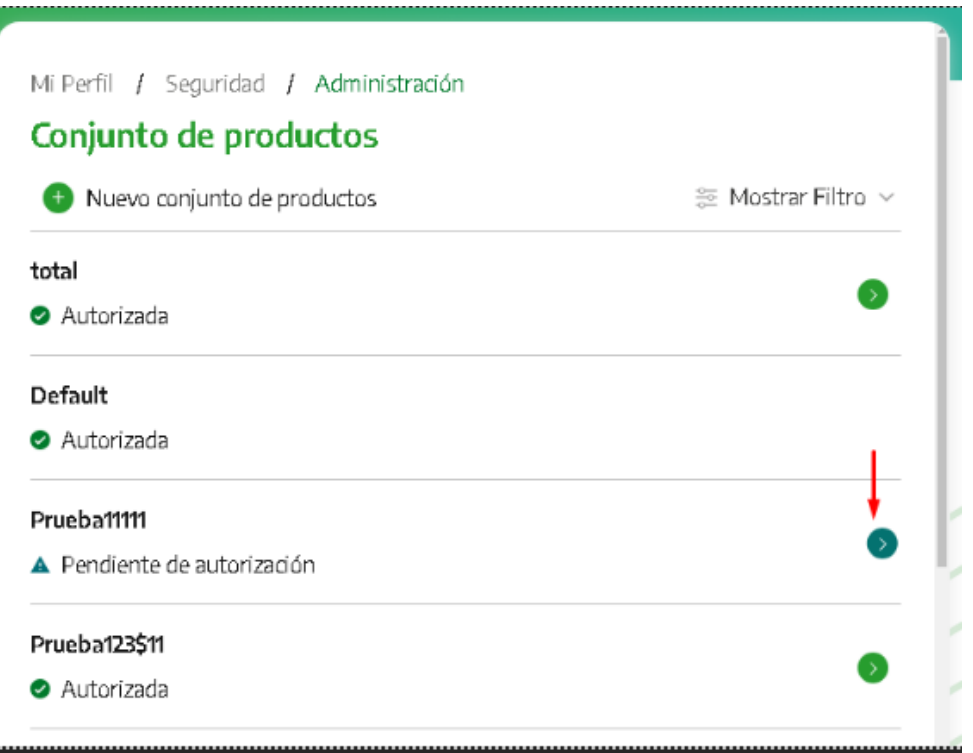

Posteriormente debés hacer clic en el botón "Autorizar" y luego en "Aceptar" para finalizar.

#### **2- Creación de "Perfiles"**

Los Perfiles permiten establecer que funcionalidades dentro de BIP Empresas se podrán visualizar y transaccionar para el conjunto de productos seleccionado.

Para crear y administrar los perfiles, ingresá en el menú lateral izquierdo "Mi Perfil" opción Administración > Permisos> Perfiles.

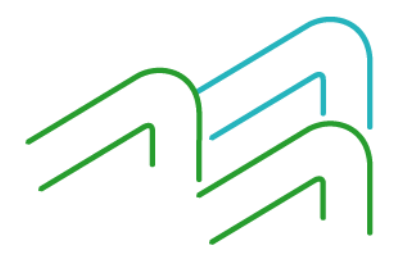

Manual de uso BIP Administrador - Usuarios BIP Empresas

Página **5** de **14**

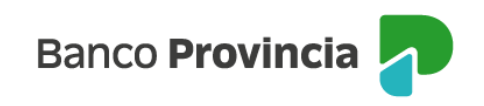

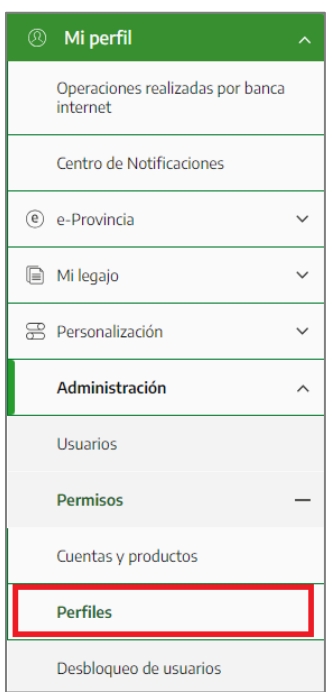

En la siguiente pantalla se muestra el conjunto de permisos "Default", en estado Activo. Para dar de alta un nuevo conjunto de permisos haga clic en el botón "Nuevo Perfil".

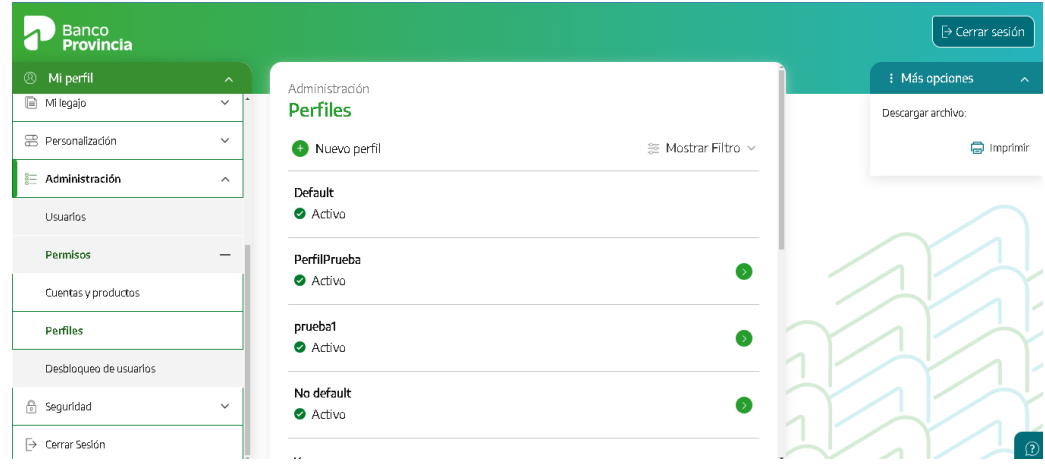

Se desplegará una grilla con el menú de todos los productos y transacciones disponibles, dentro de los cuales deberás seleccionar las acciones que se van a "permitir". Podrás marcar

Manual de uso BIP Administrador - Usuarios BIP Empresas

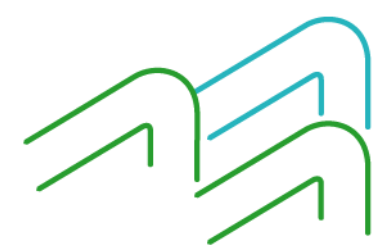

Página **6** de **14**

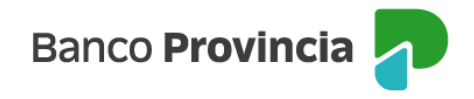

o desmarcar de acuerdo al perfil que se pretende otorgar. Una vez finalizada la selección, hace clic en el botón "continuar".

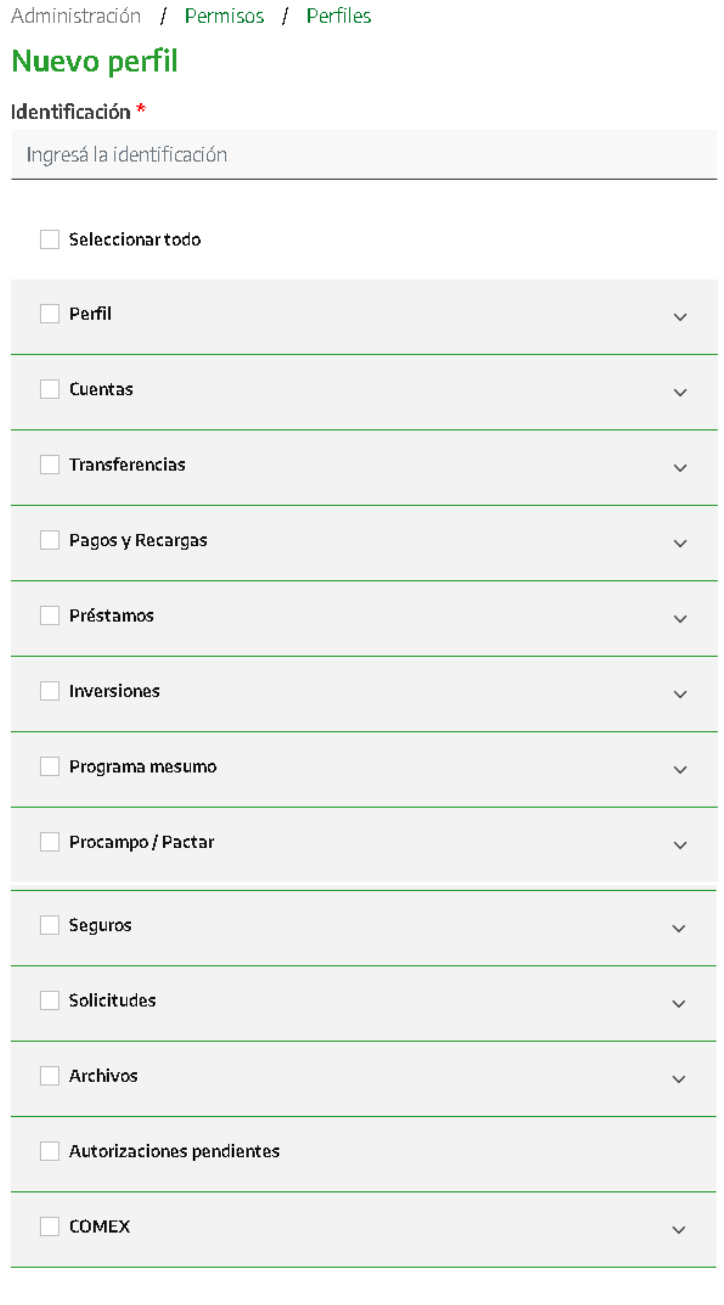

Continuar

Manual de uso BIP Administrador - Usuarios BIP Empresas

Volver

Página **7** de **14**

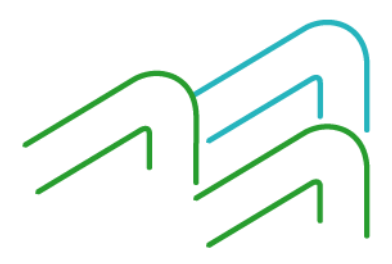

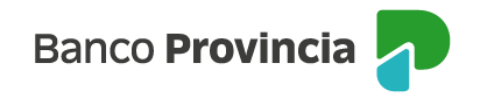

Se mostrará en pantalla la selección de permisos realizada y debés hacer clic en el botón "confirmar".

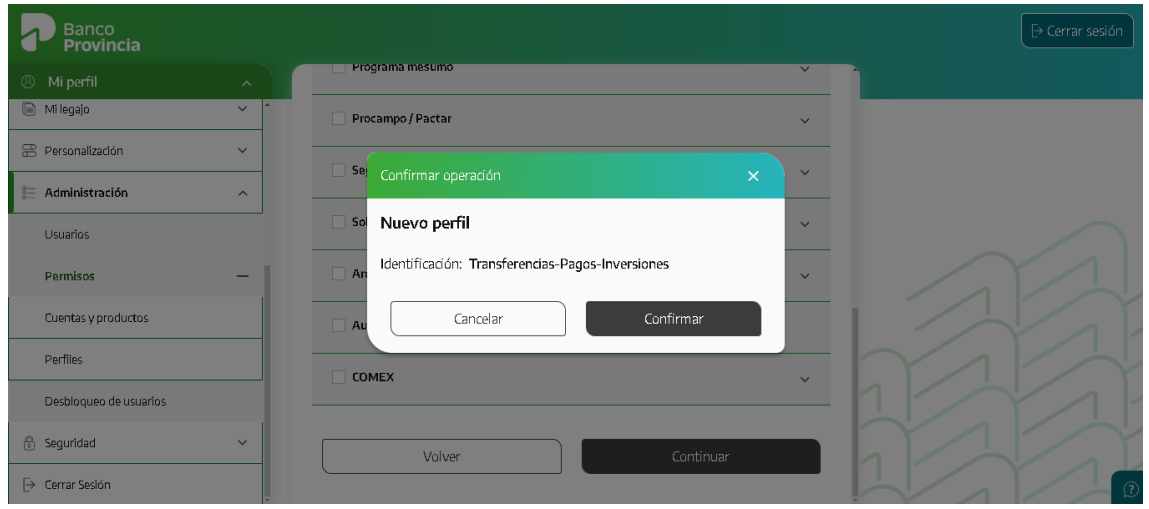

Si la empresa posee uno o más administradores con esquema de seguridad "Simple autorización", las altas realizadas se visualizarán automáticamente con estado "Activo".

Si la empresa posee más de un administrador con esquema de seguridad "doble autorización", para autorizar la operación, un segundo "Administrador" deberá ingresar al menú Administración > Permisos > Cuentas y Productos.

Se podrán visualizar los conjuntos de perfiles que se encuentren en estado "Pendientes de autorizar". Debés seleccionar el correspondiente perfil, haciendo un clic sobre la lupa del detalle y se mostrará mayor información sobre el mismo.

Posteriormente debés hacer clic en el botón "Autorizar" y luego en el botón "Aceptar" para finalizar.

### **3- Alta de Usuarios Operadores**

Un usuario administrador podrá dar de alta a "Usuarios Operadores" y asignarle un conjunto de productos y un perfil creados previamente.

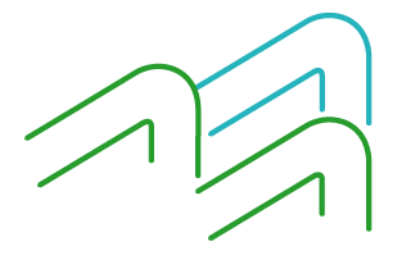

Manual de uso BIP Administrador - Usuarios BIP Empresas

Página **8** de **14**

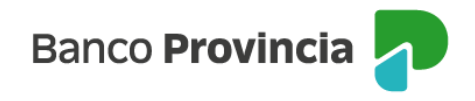

El "Usuario Administrador" ingresará a BIP Empresas, luego al menú lateral izquierdo "Mi Perfil" opción Administración > Usuarios

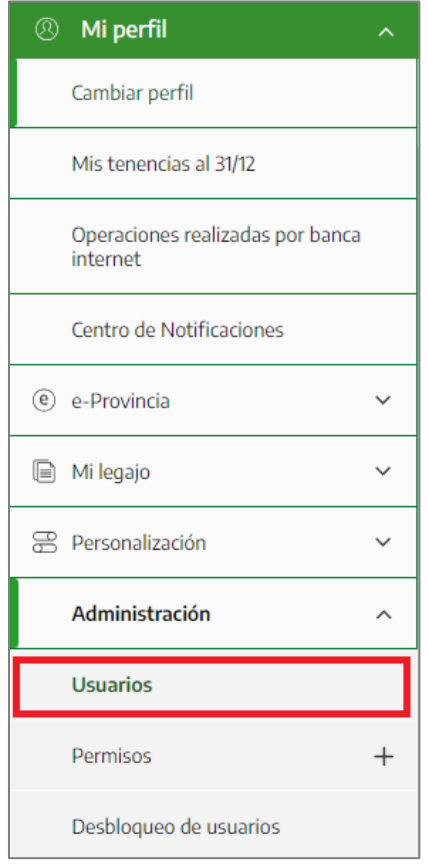

Para generar el alta de un nuevo "Usuario Operador´" debés hacer clic en el botón "Nuevo Operador"

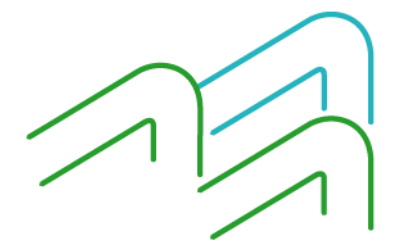

Manual de uso BIP Administrador - Usuarios BIP Empresas

Página **9** de **14**

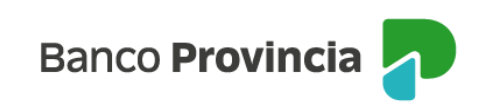

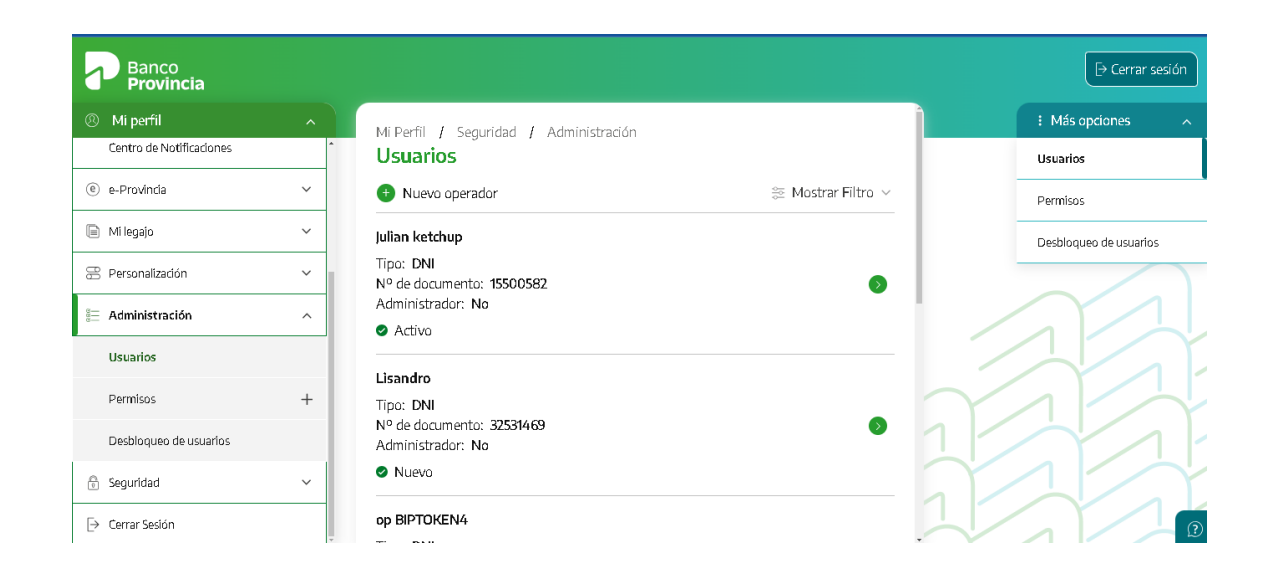

A continuación, se solicitará completar el tipo y número de documento, y debes hacer clic en "Verificar".

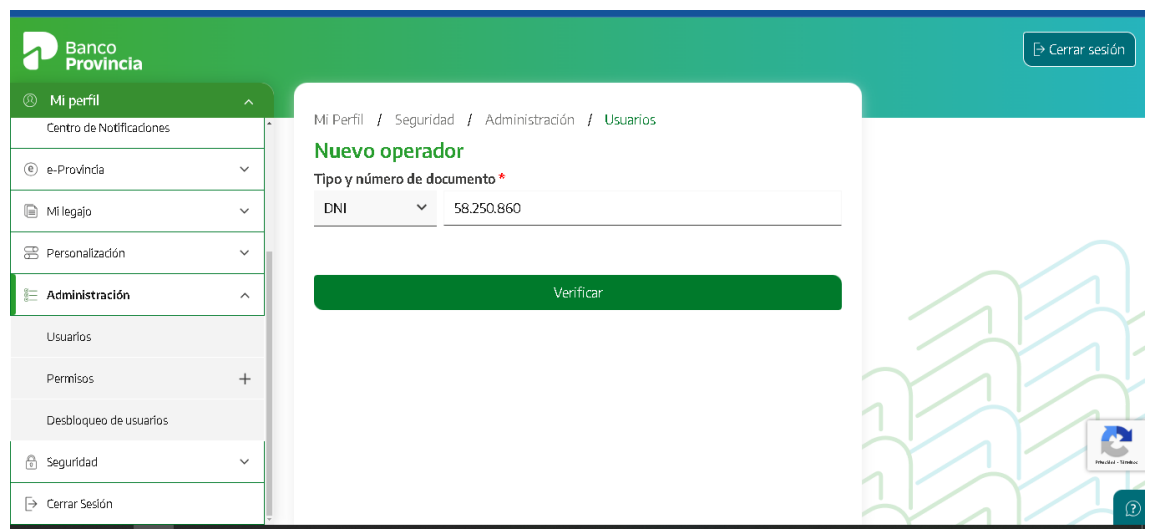

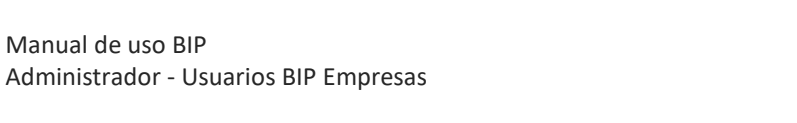

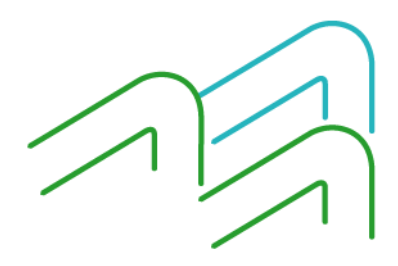

Página **10** de **14**

Manual de uso BIP

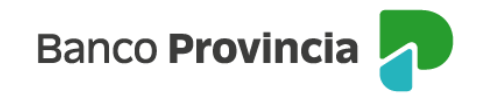

Luego, se visualizará el campo para colocar el CUIL y debes presionar el botón "Continuar"

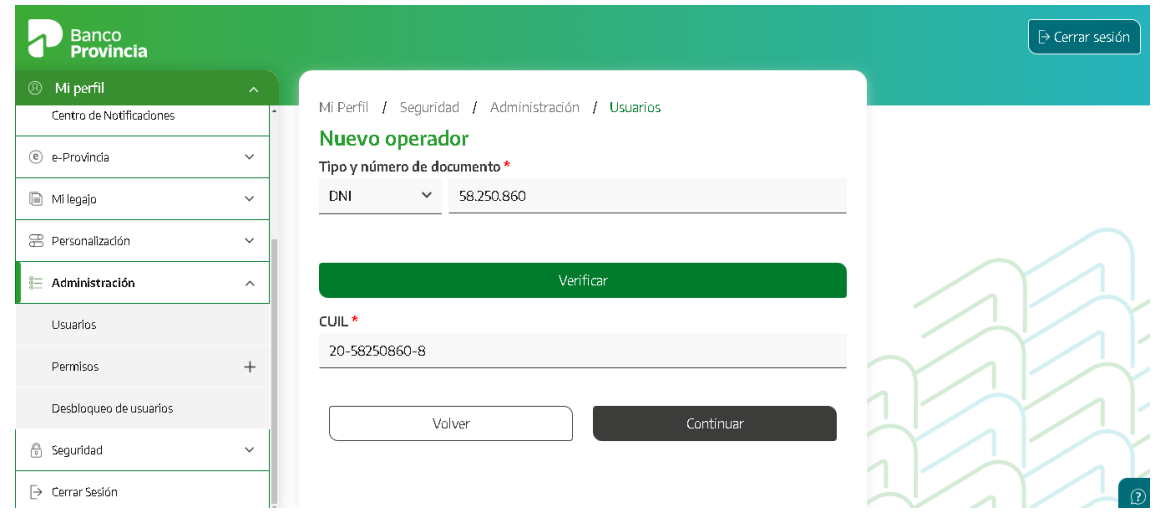

En el caso de que el Operador a dar de alta ya sea usuario BIP como individuo, aparecerán algunos campos con sus datos cargados, debiendo completar solamente los del perfil y del conjunto de productos según le corresponda.

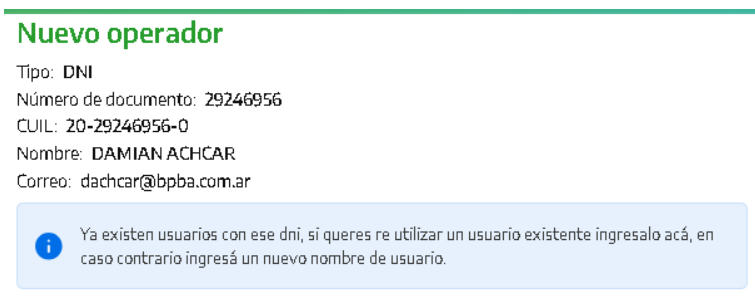

En la pantalla siguiente, dentro del desplegable "Perfiles Operacionales" se muestran los perfiles disponibles que se pueden seleccionar para asignar al usuario Operador. Del mismo modo se deberá asignar un conjunto de productos. Luego de completar los campos, hacé clic en "Continuar".

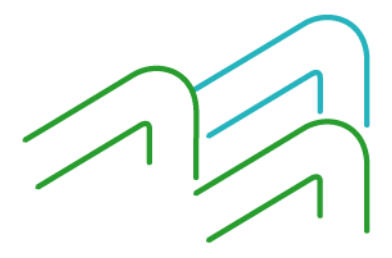

Manual de uso BIP Administrador - Usuarios BIP Empresas

Página **11** de **14**

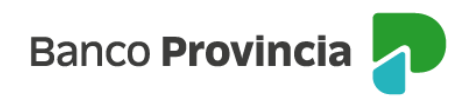

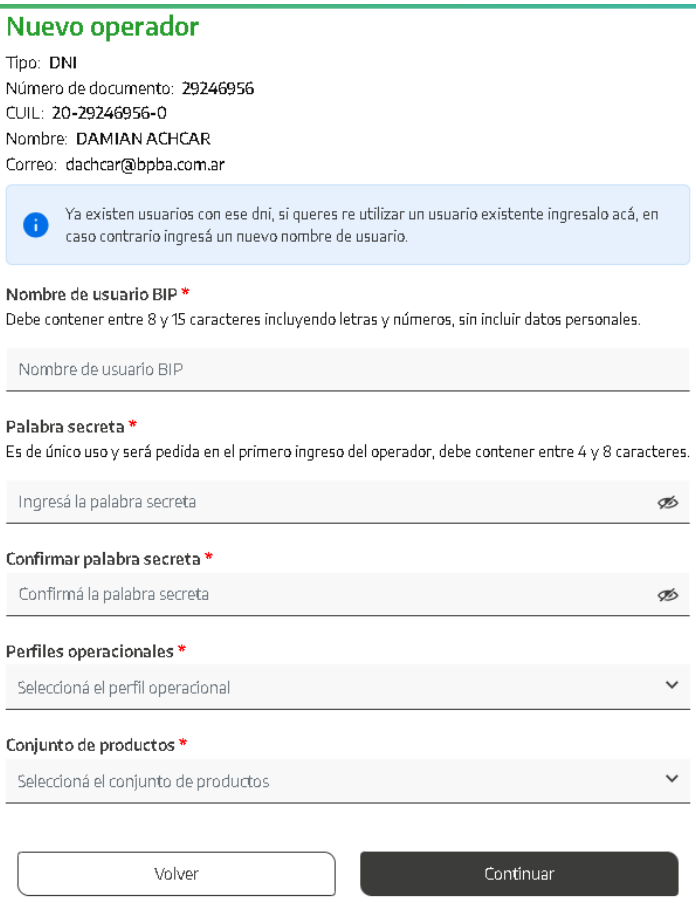

Para validar esta operación se te solicitará que ingreses un número de Token. Para ello debes accederá a la aplicación BIP Móvil desde tu dispositivo móvil, haciendo clic en "Token de Seguridad".

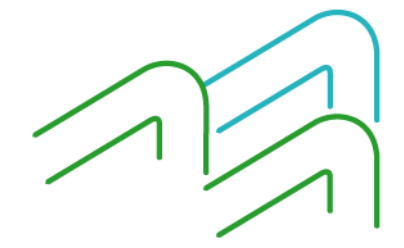

Manual de uso BIP Administrador - Usuarios BIP Empresas

Página **12** de **14**

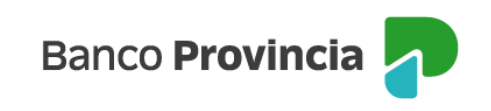

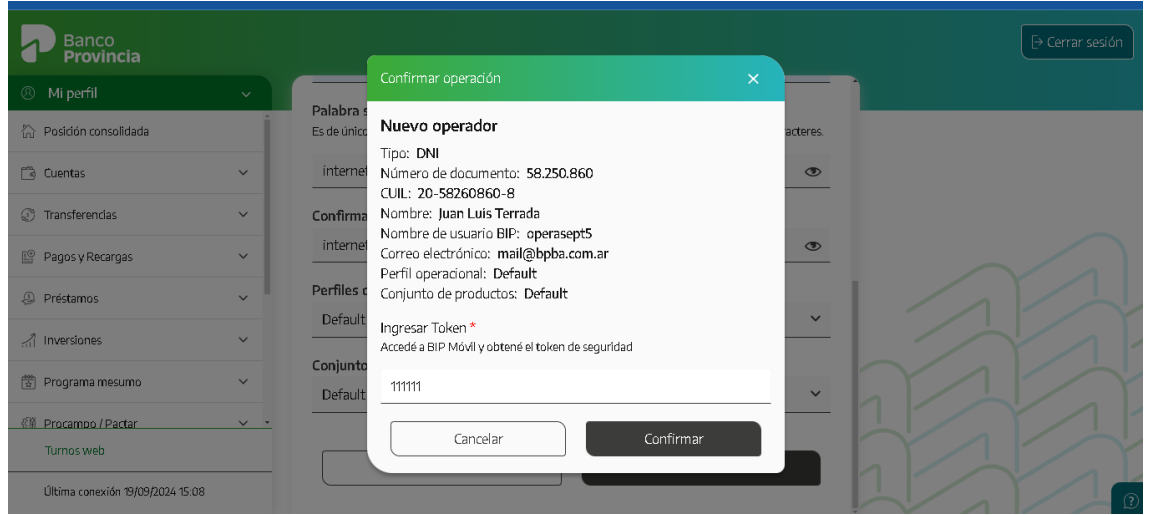

Una vez ingresado el Token, hace clic en "confirmar".

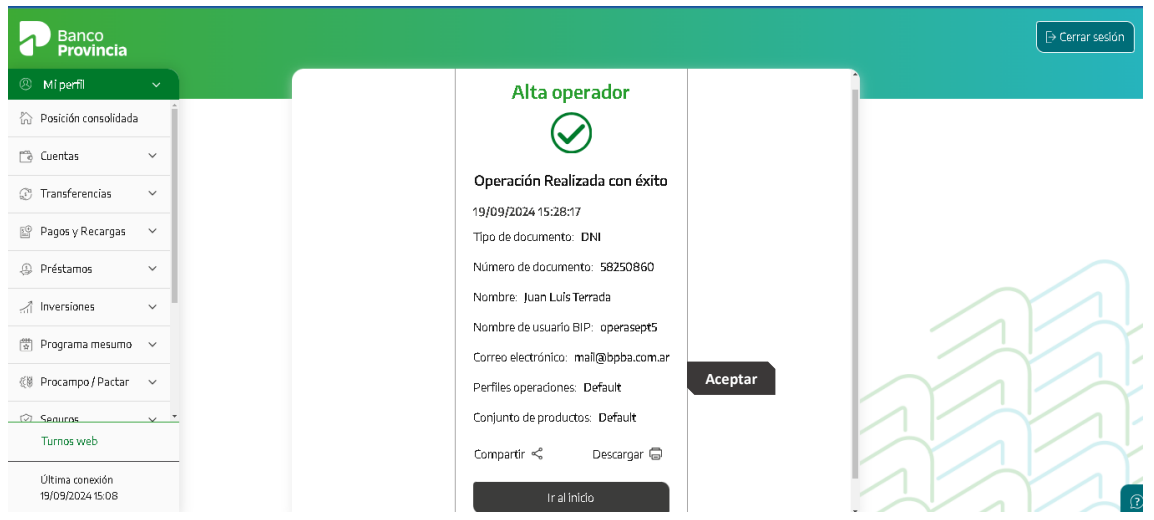

Si la empresa posee uno o más administradores con esquema de seguridad "Simple autorización", las altas realizadas se visualizarán automáticamente con estado "Activo".

Si la empresa posee más de un administrador con esquema de seguridad "doble autorización", el operador dado de alta quedará en estado "Pendiente de Activación",

Manual de uso BIP Administrador - Usuarios BIP Empresas

Página **13** de **14**

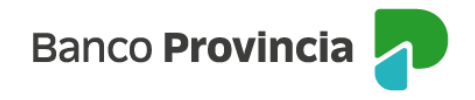

debiendo ser autorizado por otro administrador que posea Token de Seguridad ingresando en el Menú Administración > Usuarios.

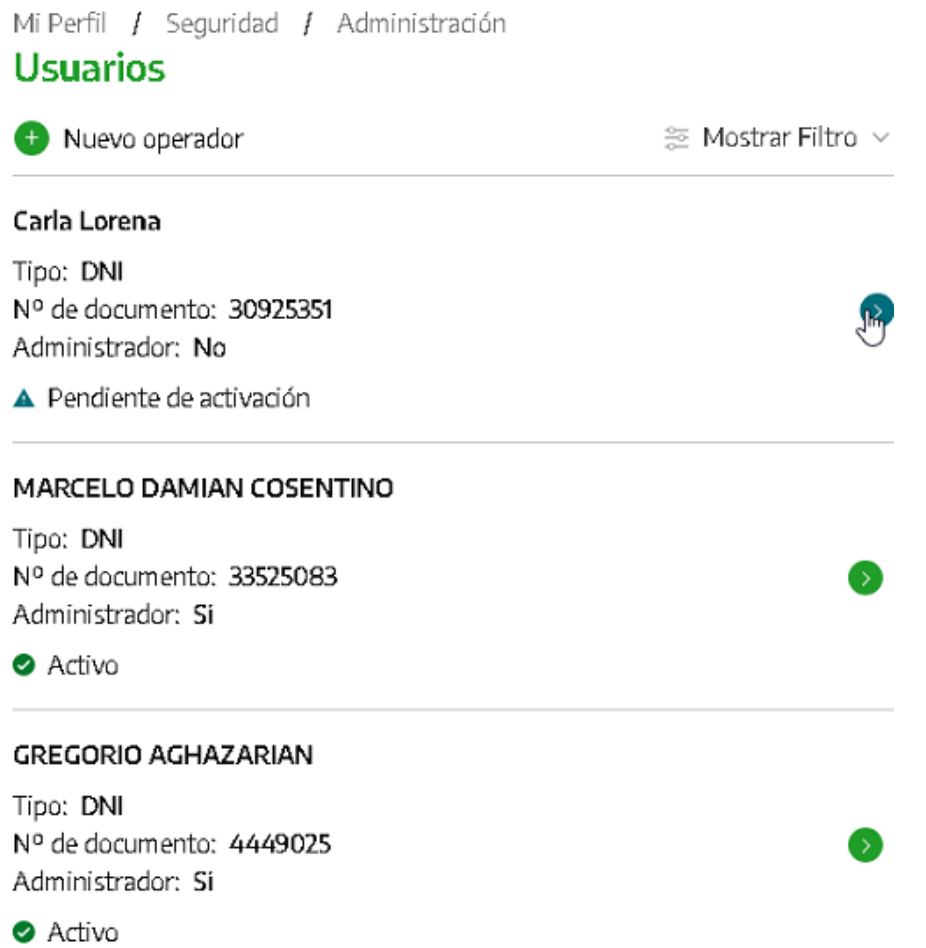

IMPORTANTE: Una vez concluido el proceso de alta de "Operadores Firmantes", la empresa deberá comunicar a la sucursal este evento, para que finalmente se proceda a cargar el esquema de firmas correspondiente.

Manual de uso BIP Administrador - Usuarios BIP Empresas

Página **14** de **14**